# **USERGUIDE** | MT4+ MINI TERMINAL

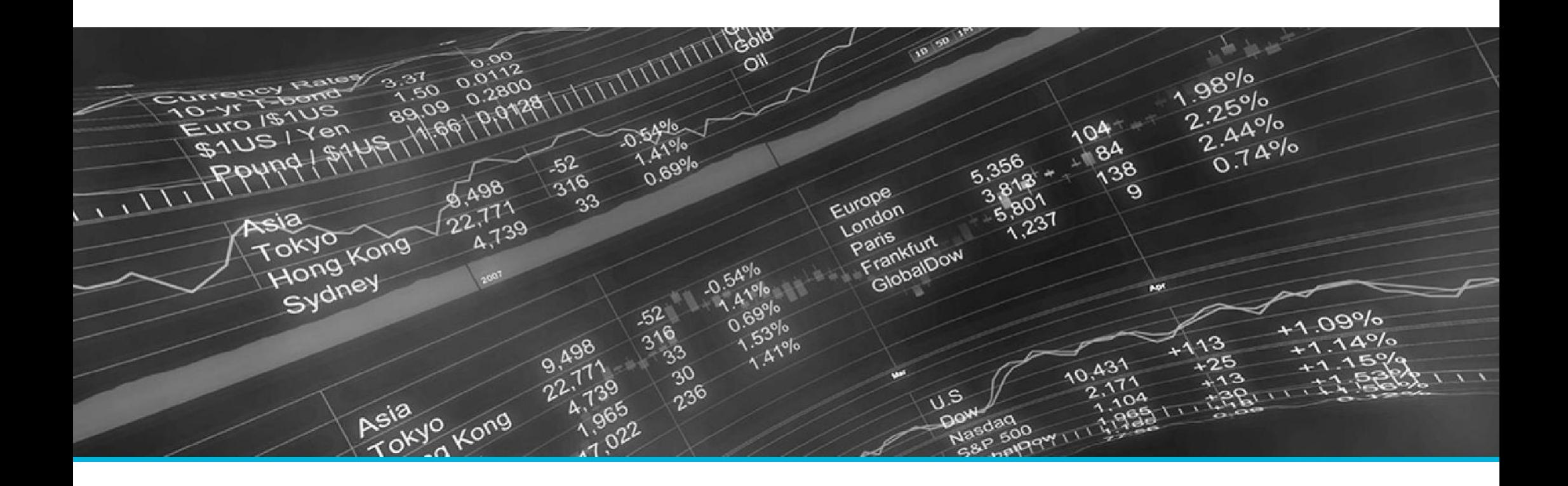

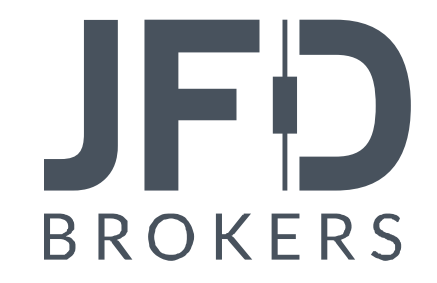

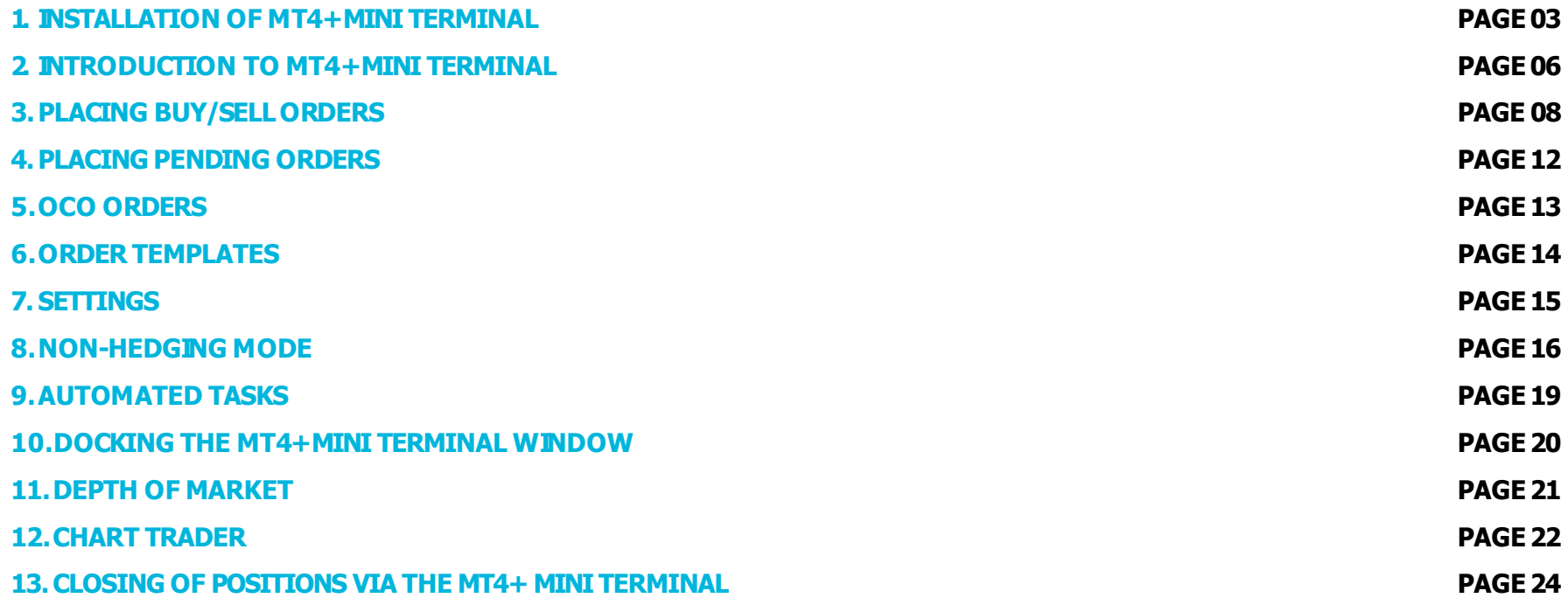

In order to install MT4+ Mini Terminal, follow the steps below:

- 1. Click [here](http://www.jfdbrokers.com/download/JFD-MT4-ADD-ONS.zip) to download the retrofit installer containing the full package of JFD MT4+ exclusive add-ons.
- 2. Run the installer file  $(1)$  on your computer.
- 3. Select the MetaTrader 4 terminal folder (2) where you would like to install the Add-ons package and press the **Install** button (3).
- 4. Press **OK** in the confirmation dialog box that will appear after successful installation.

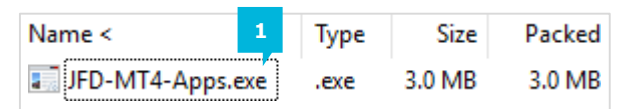

Please choose where to install the software. You can use the "Find MetaTrader" button to select any copies of MetaTrader not already listed. Installation may fail if you are updating files which are currently in use by active copies of MetaTrader.

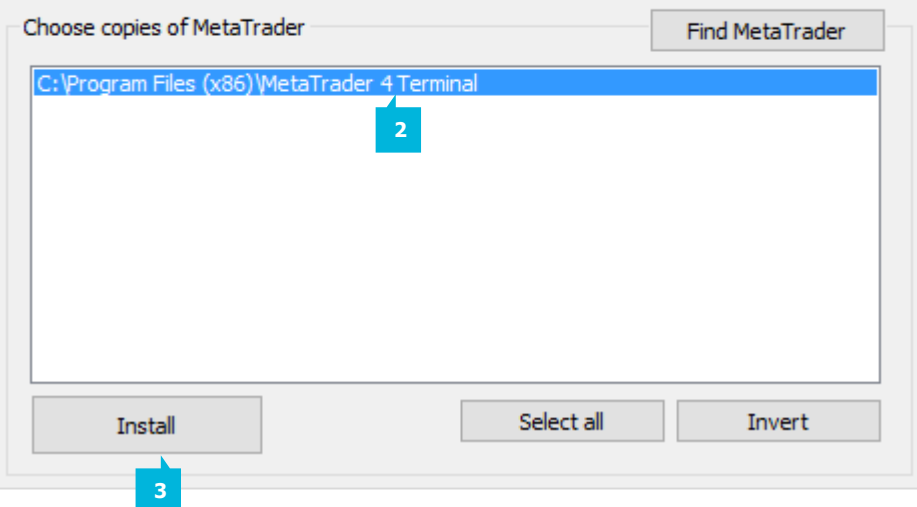

#### NOTE

Before installing JFD's MT4+ Add-ons, close your MT4 terminal. The add-ons cannot be installed if the MetaTrader 4 terminal is running.

After successful installation, open your MT4+ terminal and you will find the **MT4+ Mini Terminal** (1) along with all other JFD Addons in the **Navigator** window under **ExpertAdvisors**.

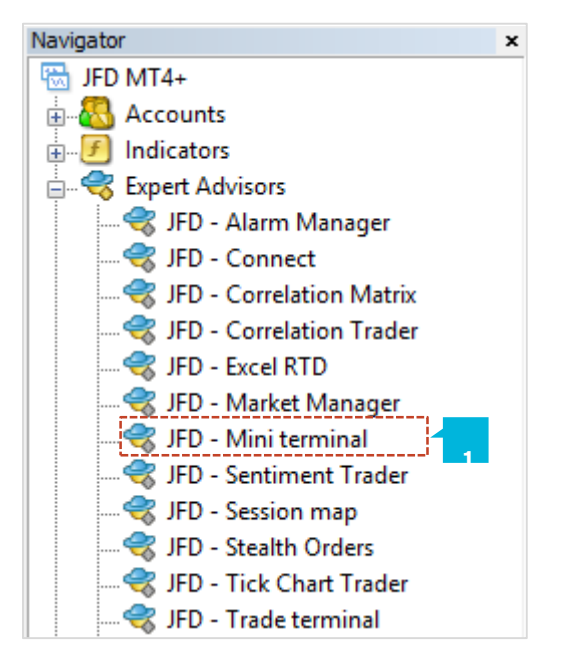

In order to use the add-ons, the Expert Advisors should be enabled. Simply click the **AutoTrading** button (1) on the top toolbar. Alternatively, you can open **Tools** main menu and select **Options** (2). In the dialog box that will appear, open the **Expert Advisors** tab (3) and make sure that the check-box **Allow Automated Trading** (4) is ticked. Then press the OK button (5).

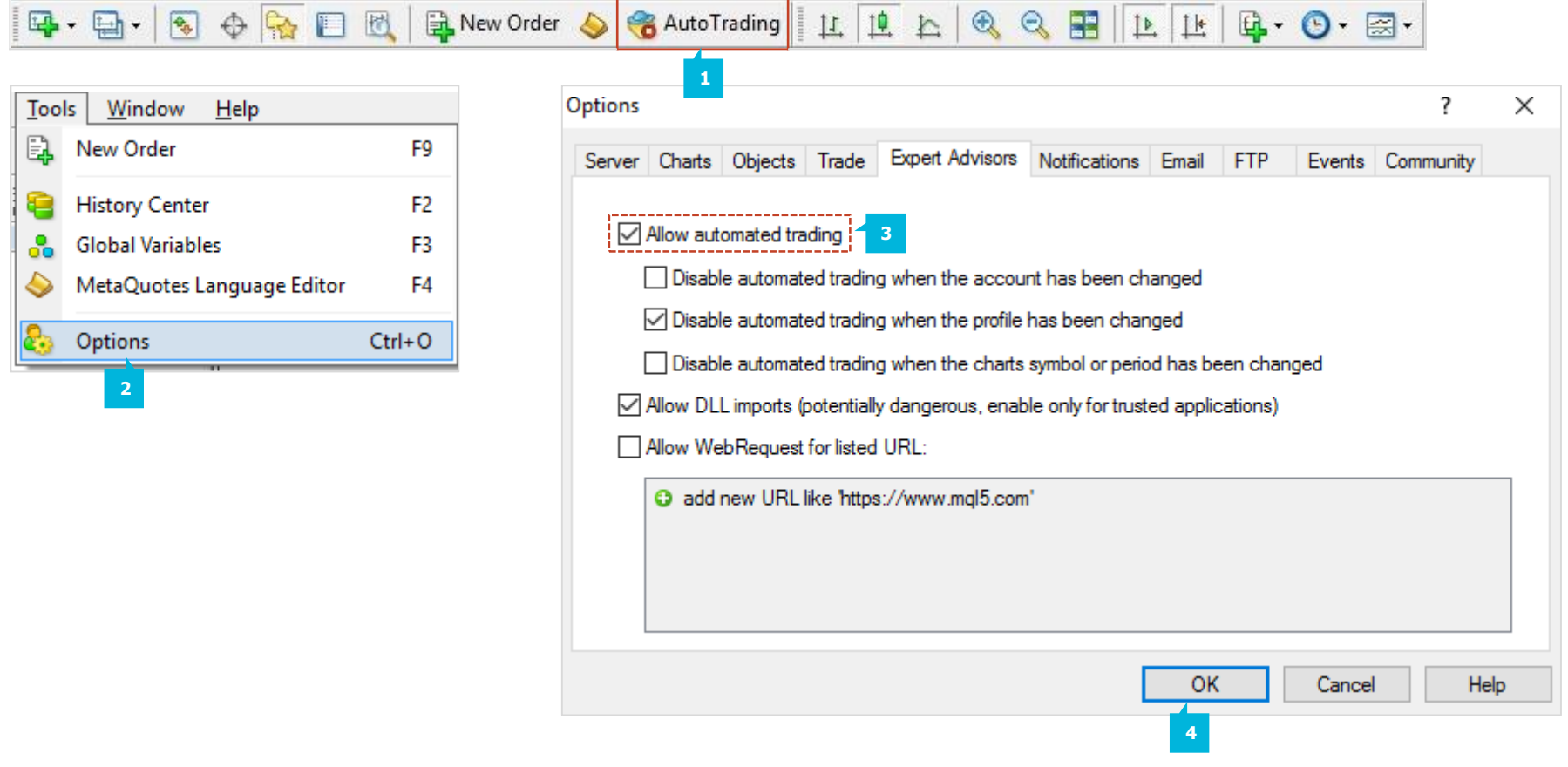

### The **MT4+Mini Terminal** allows you to:

- Place Buy/Sell orders
- Place Pending Orders
- Place Pending Orders directly from the chart
- **Change the Stop Loss (S/L) or Take Profit (T/P) on open orders**
- Place OCO (one-cancels-other) orders
- **•** Create order templates
- Manage your orders directly from the chart

You can open the **MT4+ Mini Terminal** in the following ways:

- Double-click on **JFD - Mini Terminal** from the **Expert Advisors** list in the **Navigator** window
- Click on **JFD - Mini Terminal,** drag and drop it into a chart
- Right click on **JFD - Mini Terminal** and select **Attach to a Chart** option  $(1)$  from the context menu

Press the **OK** button in the dialog box that will appear.

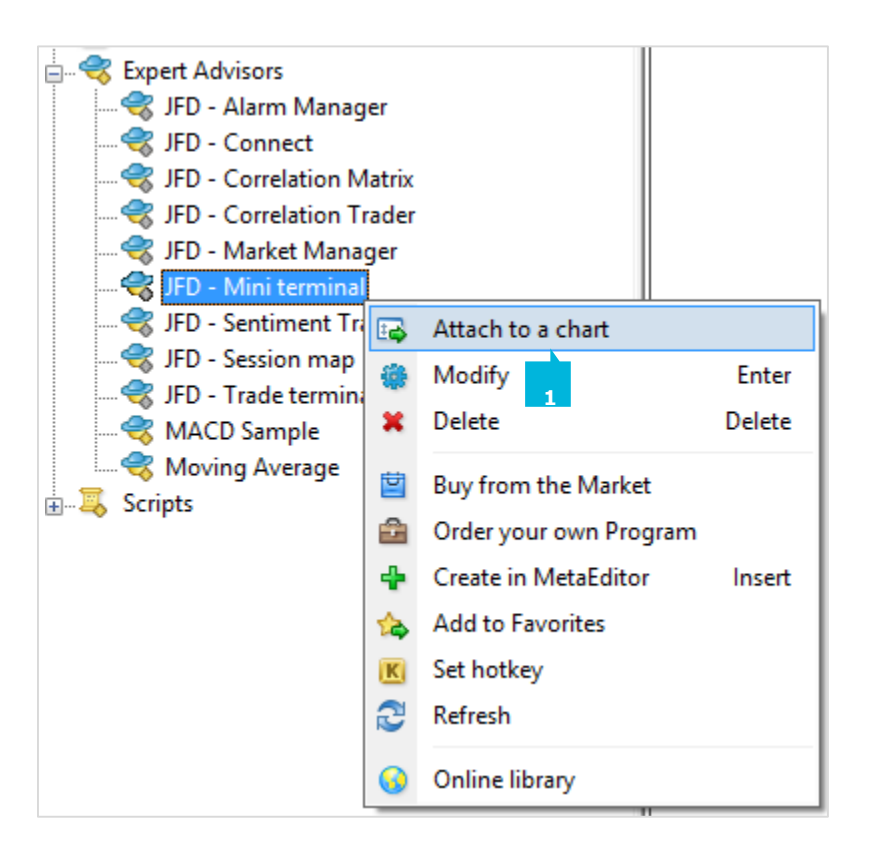

Once the **MT4+ Mini Terminal** will then be activated in your chart and opens in a separate window. The **MT4+ Mini Terminal** is best used when focusing on trading one specific instrument.

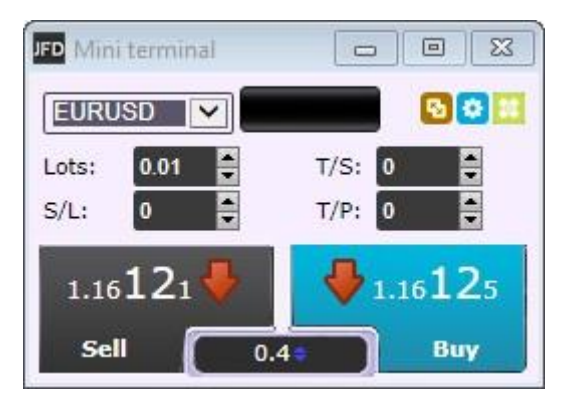

As soon as the MT4+ Mini Terminal is operating you can place buy and sell orders using the large **Sell** (1) and **Buy** (2) buttons. JFD's MT4+ platform will show blue dotted horizontal lines (3) for every order and also draw markers (4) illustrating where orders were opened and the SL and TP levels. You can use the 2 vertical stripes on the right side of the chart to place pending orders (5).

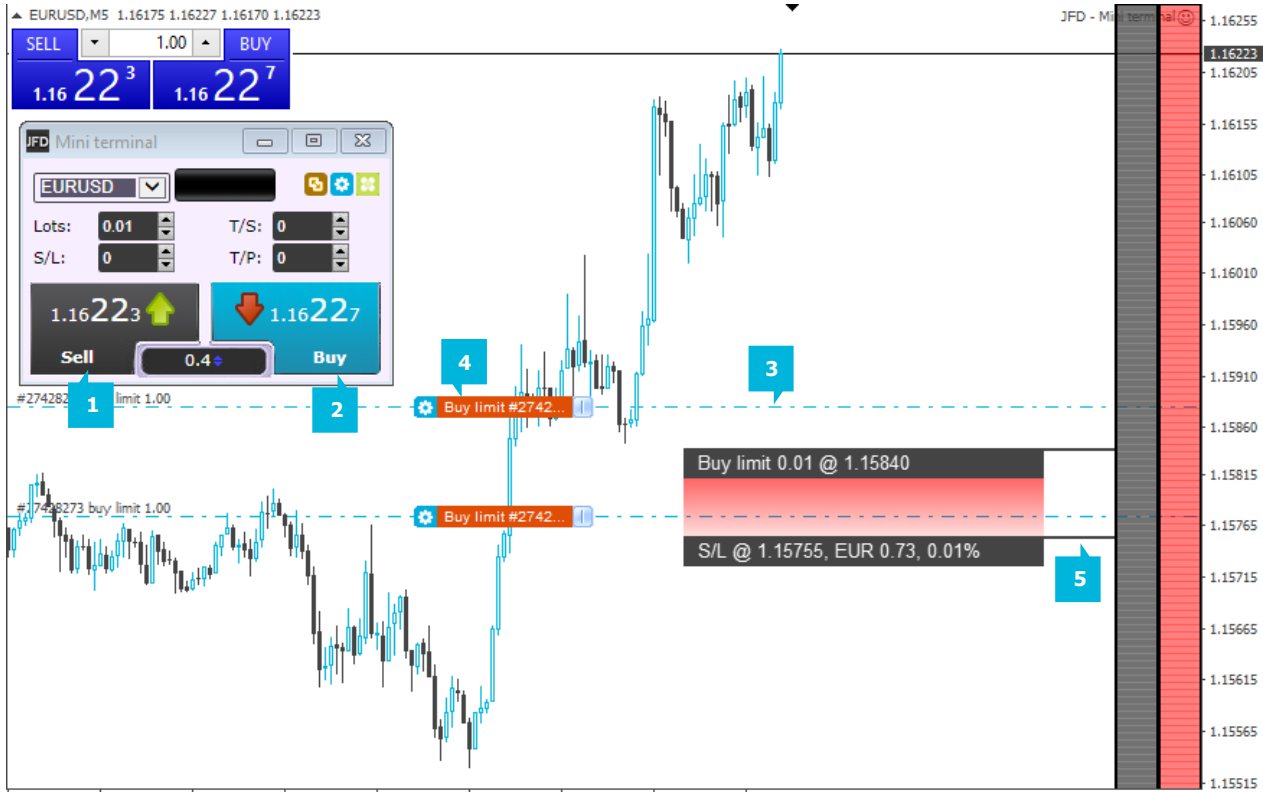

22 Aug 2018 22 Aug 04:10 22 Aug 05:30 22 Aug 06:50 22 Aug 08:10 22 Aug 09:30 22 Aug 10:50 22 Aug 12:10 22 Aug 13:30

Your current net position is shown on the status indicator  $(1)$ located at the top of the **MT4+ Mini Terminal** window. For example, if the text reads -1.20, this means that you are short by 1.20 lots. If it states +0.50, then you are long by 0.5 lots, and so on. The spread of the instrument is shown in the box (2) between the **Sell** and **Buy** buttons.

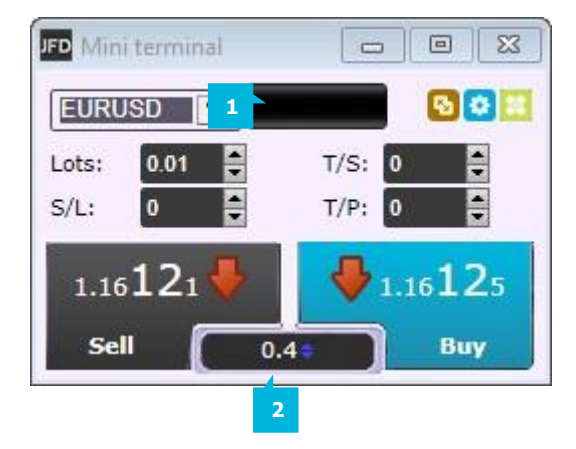

#### NOTE

In some cases, when trading Stocks, you may observe that the **MT4+ Mini Terminal** shows the spread as 0.00. This is because for Stocks, the **MT4+ Mini Terminal** is calculating the spread for the second decimal point. Therefore, if a stock is quoted with 4 decimal points, the spread will appear as zero, but in reality the spread is 0.01, for example, and this cannot be shown on the **MT4+ Mini Terminal** window.

To set the numbers of lots (1), a Stop Loss (2), Take Profit (3) or Trailing Stop (4), use the corresponding fields in the **New order** window that open up after clicking on the button (5) at the top right corner of the **MT4+ Mini Terminal**. Once ready press the **Place order** button

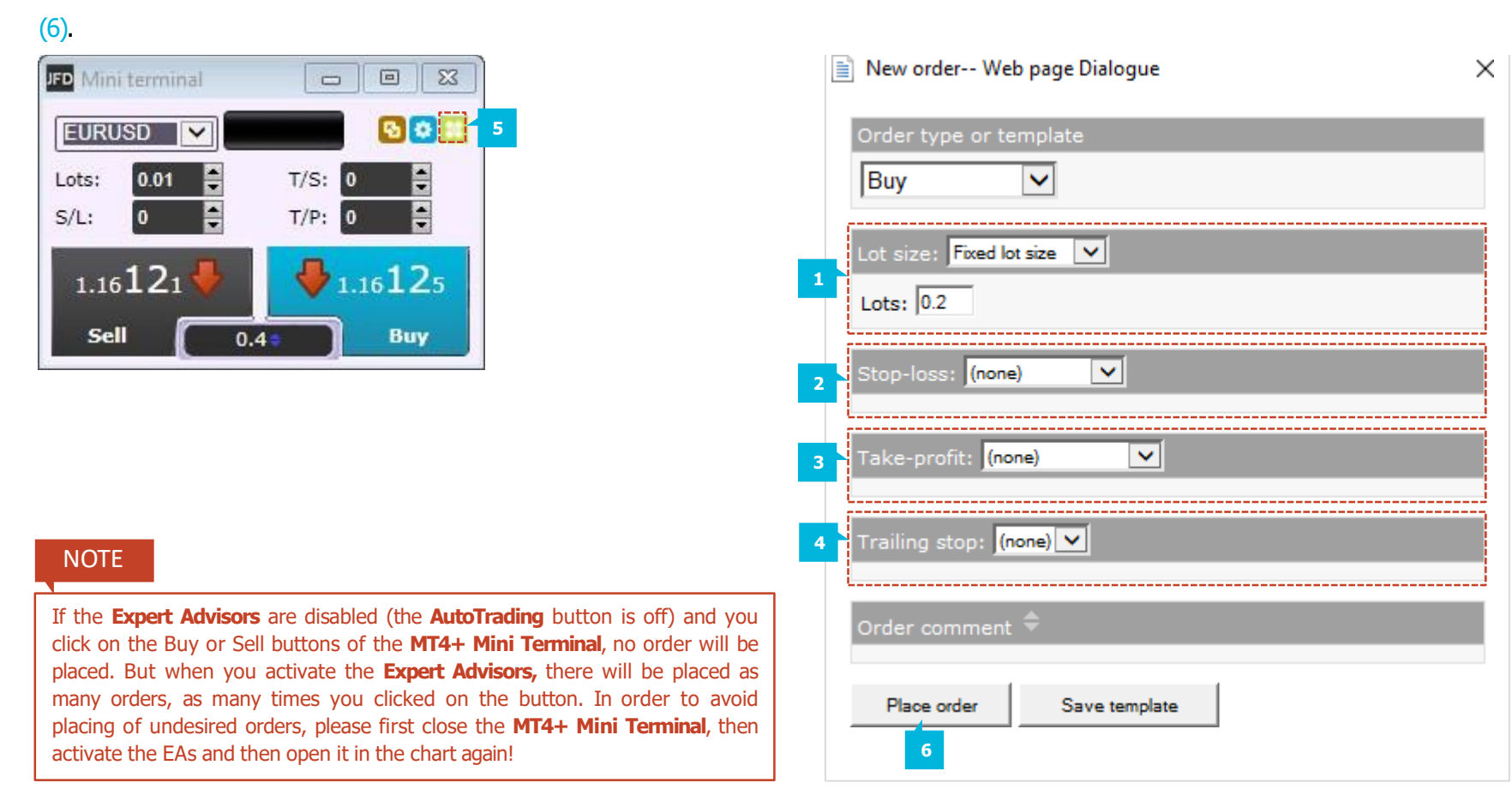

To open calculators for each of these fields, hold down the Ctrl key while clicking on them. For example, if you are trading 0.2 lots, and you want a Stop Loss (S/L) which is equal to \$200, then you can click on the Stop Loss (S/L) field while holding the Ctrl key. In the dialog box that will appear you can set the calculator to figure out the number of pips which is corresponding to a fixed cash risk of \$200.

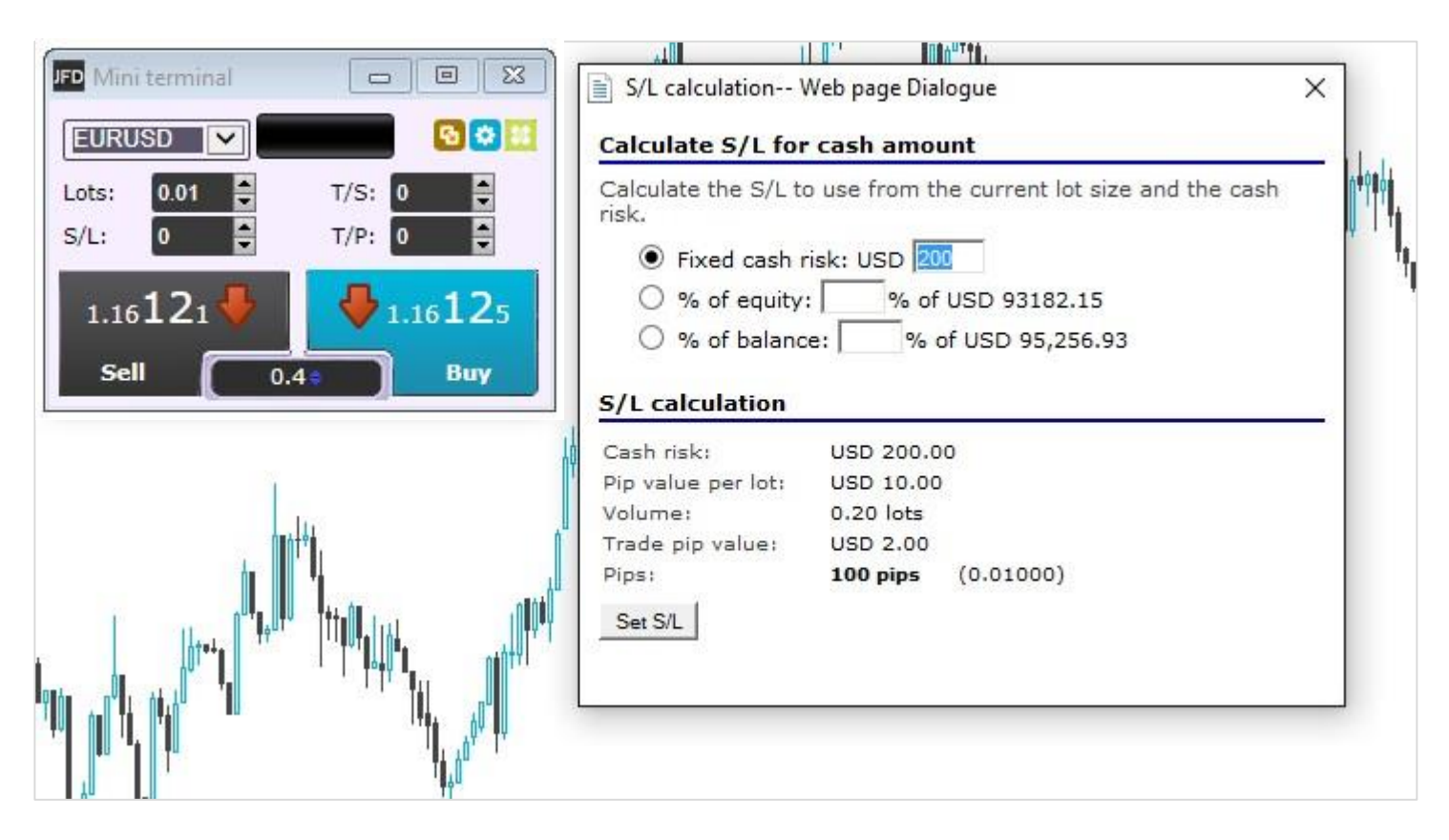

You can set pending orders (Buy Limit, Sell Limit, Buy Stop, and Sell Stop) by clicking on the green button located at the top right corner of the **MT4+ Mini Terminal** window. The entry price for pending orders can be identified either as a fixed price or as a number of pips (1).

If the parameters of an order that you placed in the **New Order 1** window are wrong, you will receive an error message. This message means that for every error with a certain combination and risk, JFD cannot fully guarantee at which price the trade is filled. In other words, our system does not know if there is a gap in the market and therefore cannot determine the entry price of the trade.

#### NOTE

The fixed cash risk, %of equity and the %of balance (chosen from the Lot Size field in the New Order window) do not work with any other option apart from Pips in the Stop Loss and Take Profit fields. This is due to possible Slippage. The reason why this works is that if you have a slippage of 1 pip, for example, the Stop Loss will also be 1 pip away.

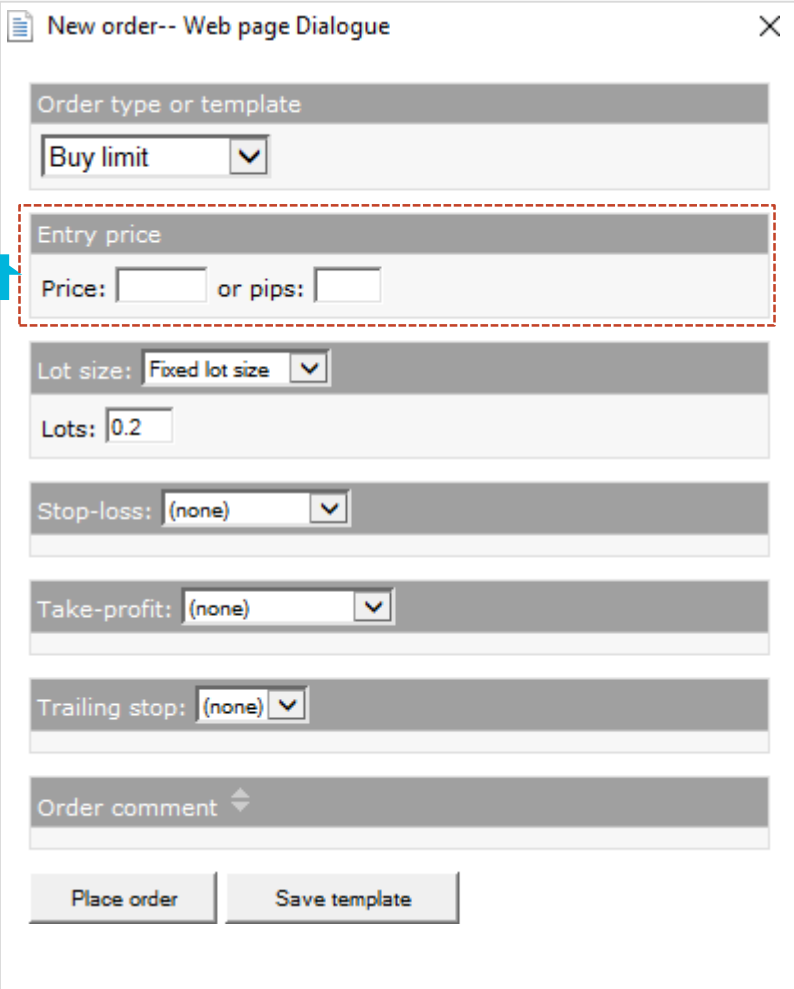

To place an OCO order, click on the green button located on the top right corner of the **MT4+ Mini Terminal** window. The New Order window will appear. Select OCO from the drop down Order type or template menu. The OCO orders fall under 2 categories:

- *OCO breakout* the **MT4+ Mini Terminal** will set a buy stop and a sell stop when you state two prices, or two values in pips, either side of the current price. As soon as one of the pending orders is filled, the other is cancelled automatically. This feature can be used when you are expecting a major price movement, but you are not sure whether the move is going to be up or down.
- *OCO reversion* In this case the **MT4+ Mini Terminal** places a buy limit and sell limit, instead of a buy stop and sell stop. This is normally used if you are expecting a move in either direction followed by a return in the direction of the current price.

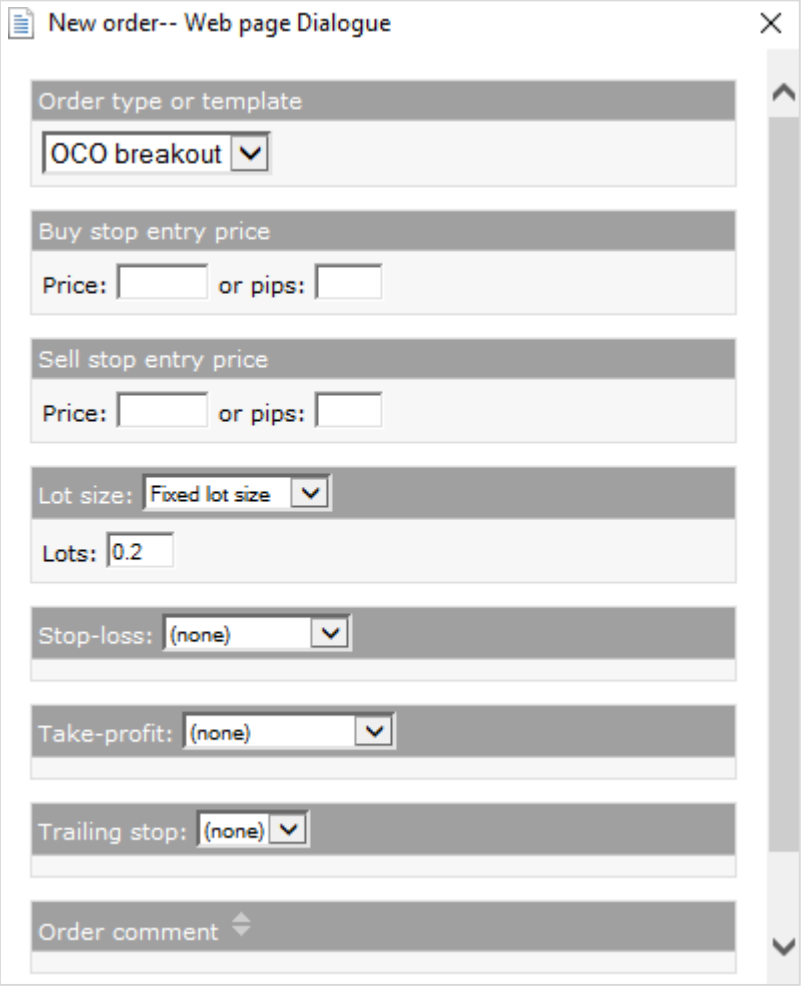

You can save a template for orders which you place frequently so that you can reuse them in the future. To save a template:

- 1. Click on the green button (1) and the **New Order** screen will appear. Enter the details of the order that you would like to save as a template.
- 2. Click on the **Save template** button (2) and choose a name for the template.

You can then immediately use that saved template in the future by holding down the Ctrl key while clicking on the green button and selecting the template that you have saved from the list that appears. Your order will automatically be executed.

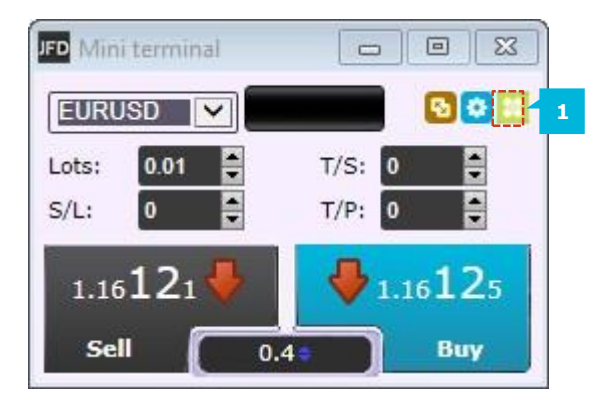

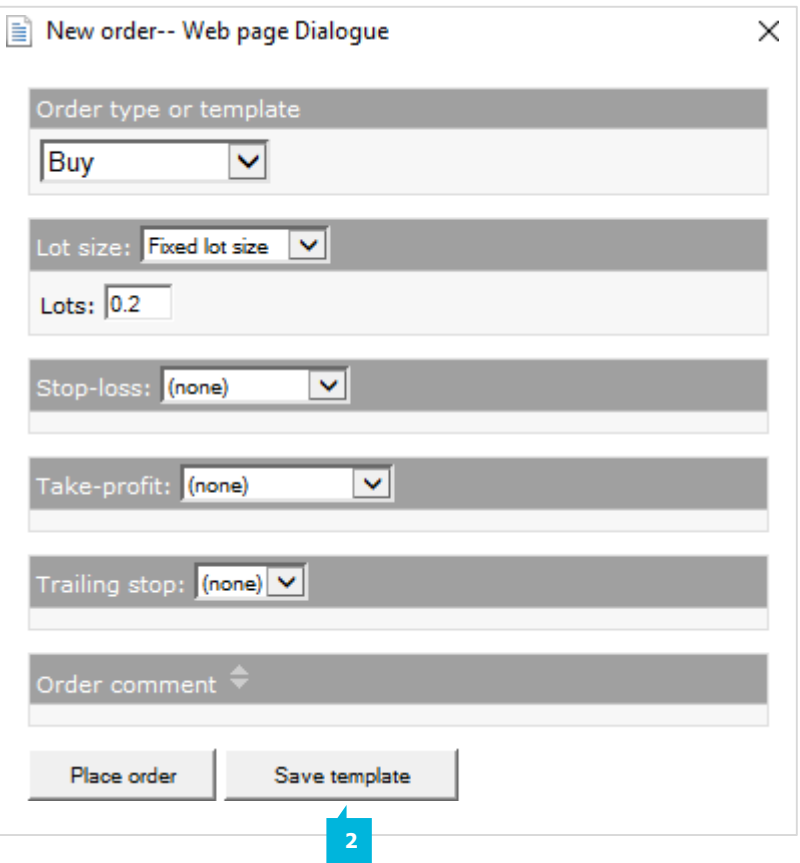

To manage the settings used by the **MT4+Mini Terminal**, click on the Settings button (1) located at the top right corner and select Settings (2). The **Confirmations and settings** window will appear. It allows you to turn on confirmations before orders are opened and closed. If you untick the first check-box (3) the trade order will be executed by one click without any further confirmation.

If you untick the second check-box  $(4)$  the close order will be executed by one click without any further confirmation.

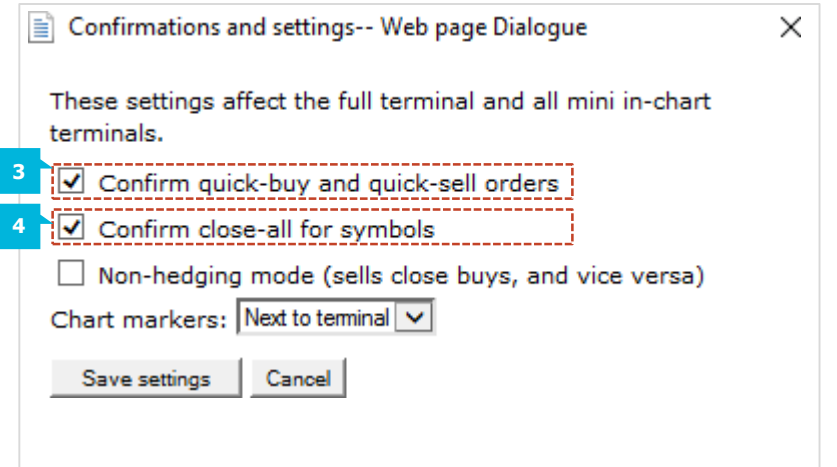

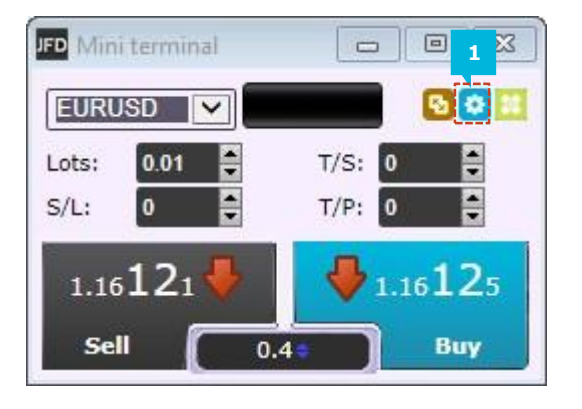

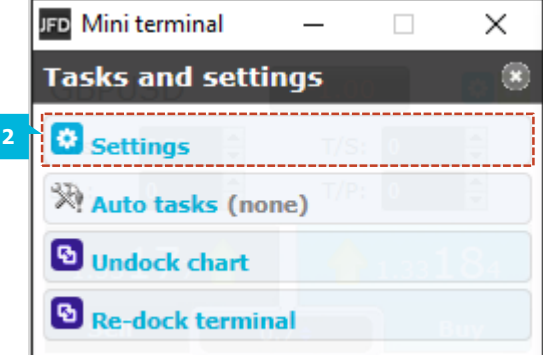

To turn on the non-hedging mode, tick the **Non-hedging mode (sells close buys, and vice versa)** check-box (1) from the **Confirmations** and settings window. Turning on the non-hedging mode will mean that buy orders close sell orders, and vice versa. For example, if you are long 0.20 lots and place a sell order for 0.50 lots, then the buy order will be closed and a sell order will be set for the balance of 0.30 lots.

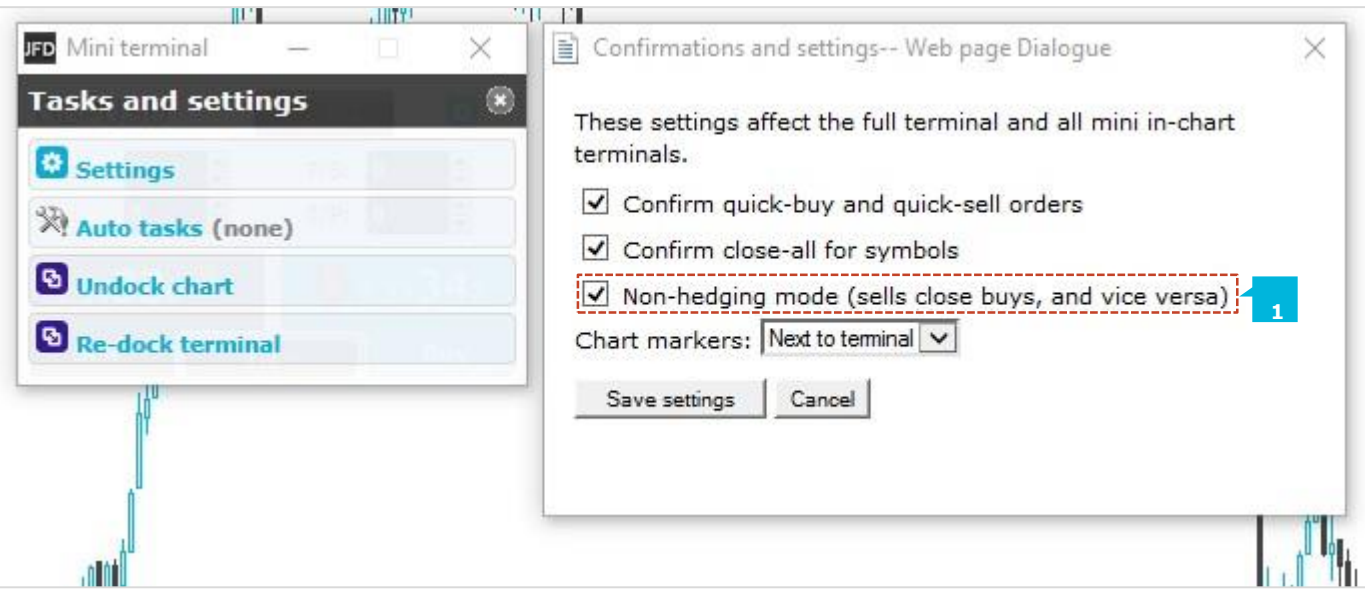

# No further commission will be charged if the non-hedging mode box is ticked. This is because the execution of the order will be partially closed. NOTE

#### **Non-hedging mode and Pending Orders**

Please note that non-hedging mode does not work when placing a Pending Order. If placing a Pending Order in the opposite market direction, the Pending Order will be executed and will become an open position in the opposite market direction. Therefore non-hedging mode can only be used with direct market execution.

#### **Methods of tradingwith non-hedgingmode**

The method of trading is important when it comes to placing a trade in different directions for the same instrument. This is because different results will arise if using 2 different methods of trading. For instance, if one trade is made from the 1-Click software and an opposite trade is made using MT4's built in trading, there will be no open orders in some cases and in other cases there are two open orders balancing each other. However, the net position will always end up as zero.

#### **Example 1:**

Buy 1 lot using MT4's built-in trading Sell 1 lot using the MT4+ Mini Terminal software, with non-hedging mode turned on The sell will close the buy, leaving no open order

#### **Example 2:**

Buy 1 lot using the MT4+ Mini Terminal software, with non-hedging mode turned on Sell 1 lot using MT4's built-in trading

#### **Non-hedging mode and commissions**

Commission will be charged for all long and short positions made when hedging (by leaving the non-hedging mode box unticked). E.g. If a position is opened in a euro based account in the Forex market Buying 2 lots of EURUSD, a commission of €7 will be charged for each lot, therefore a total of €14 will be charged for this trade. In order to hedge the position, you can Sell 1 lot of EURUSD, for example, with which a commission of €7 will be charged. In the end, a total of €21 will be charged in commissions.

You can view a list of all the automated tasks which the **MT4+ Mini Terminal** is running, including trailing stops on orders as well as OCO orders, by clicking on the **Settings** button (1) in the **MT4+ Mini Terminal** window and selecting **Auto tasks** (2).

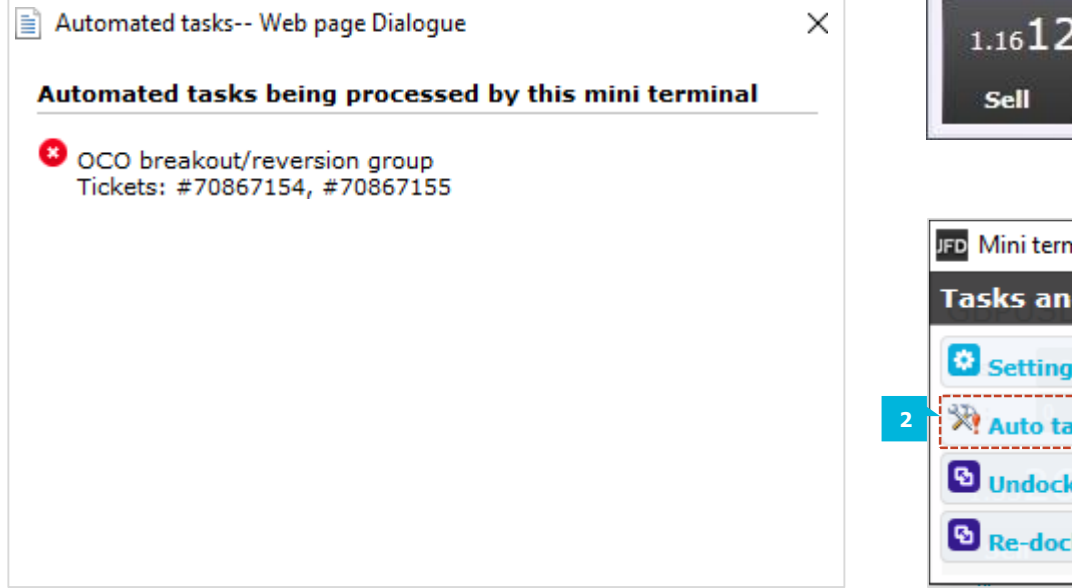

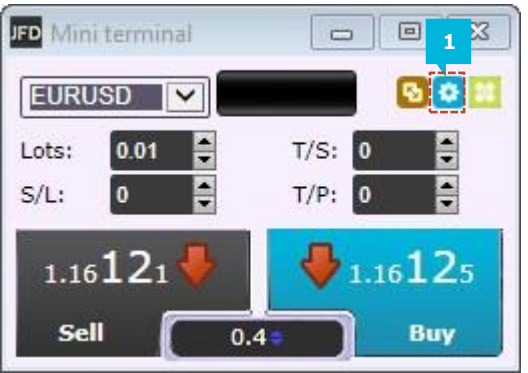

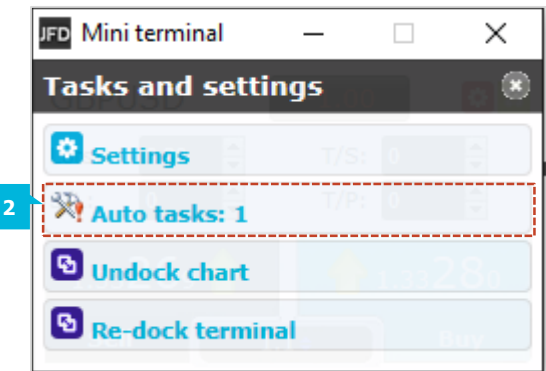

To re-dock the **MT4+ Mini Terminal** into the chart, click on the **Settings** button (1) and select **Re-dock terminal** (2). You can carry on trading while the terminal is attached to his chart.

To undock the Terminal again, click on the **Settings** button (1) and select **Undock terminal** (3).

To undock the whole chart, click on the **Settings** button (1) and select **Undock chart** (4).

To dock the chart, click on the **Settings** button (1) and select **Redock chart** (5). This lets you simultaneously trade from numerous screens.

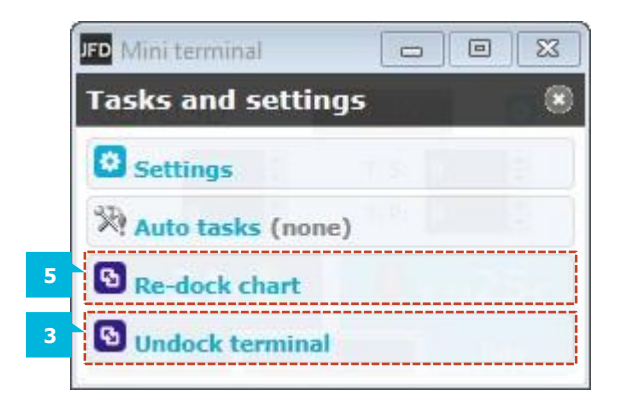

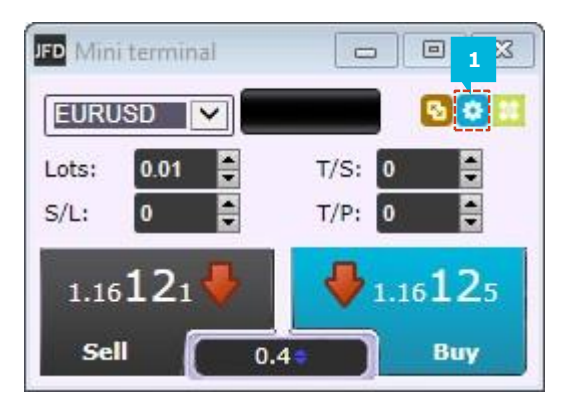

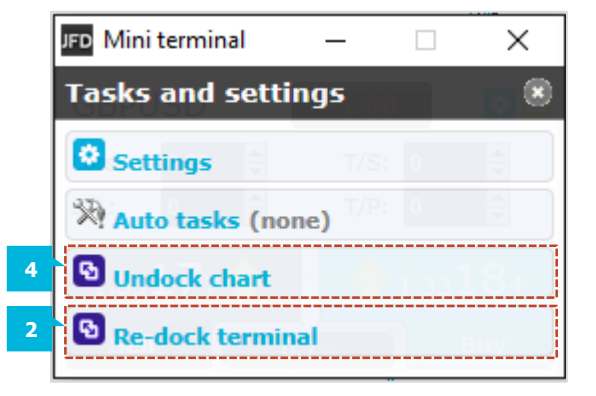

You can access the **Depth of Market** feature by clicking on the blue arrows (1) in the Spread box of the **MT4+ Mini Terminal**. The **Depth of Market** shows the 5 best Bid and Ask prices (2) in the market and the relevant liquidity  $(3)$  that is offered by the banks for each price level. At the bottom right and left corners of the window you can see the overall liquidity  $(4)$  that is offered for the respective instrument currently in the interbank market. At the bottom you can also find buttons (5) that open basic tick and volume charts.

#### NOTE

This function is available only for the FOREX instruments, Gold and Silver. The liquidity in the Depth of Market is not exclusive to JFD.

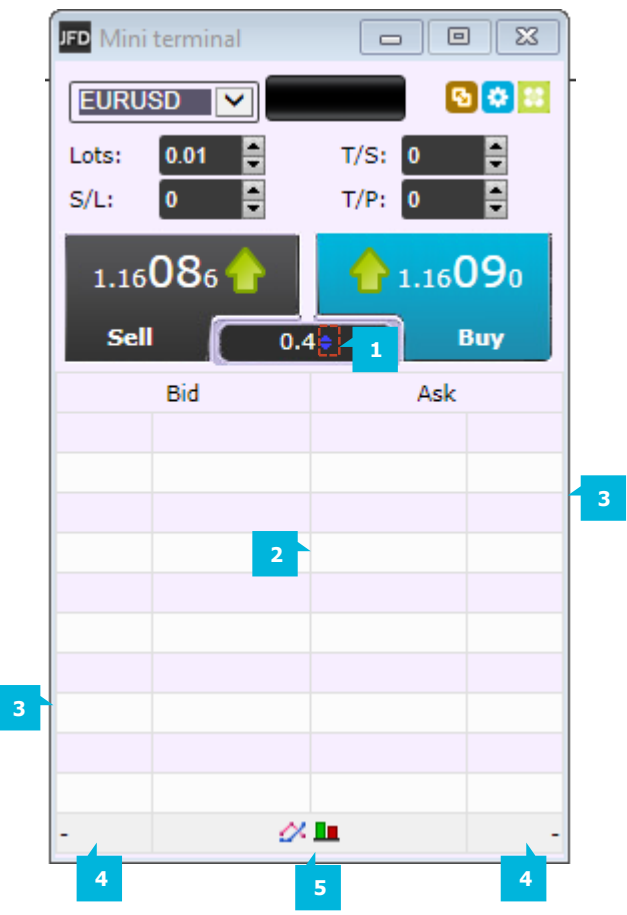

The **Chart Trader** tool opens automatically with the **MT4+ Mini Terminal** and is displayed on the chart as soon as you open an order. The buttons of the **Chart Trader** (1) show the MT4 number of the relevant order. You can move the S/L or T/P in the desired direction just by clicking on the [**I**]icon (2) of the S/L or T/P button and moving it up or down. When you point with the mouse on the colored field of the button you will see the order's S/L and/or T/P as a fixed price and in pips (3). When you left-click on the button an dialog window opens and here you can see the order's full details (4) current and you can close it by clicking on the **Close order** (5) button.

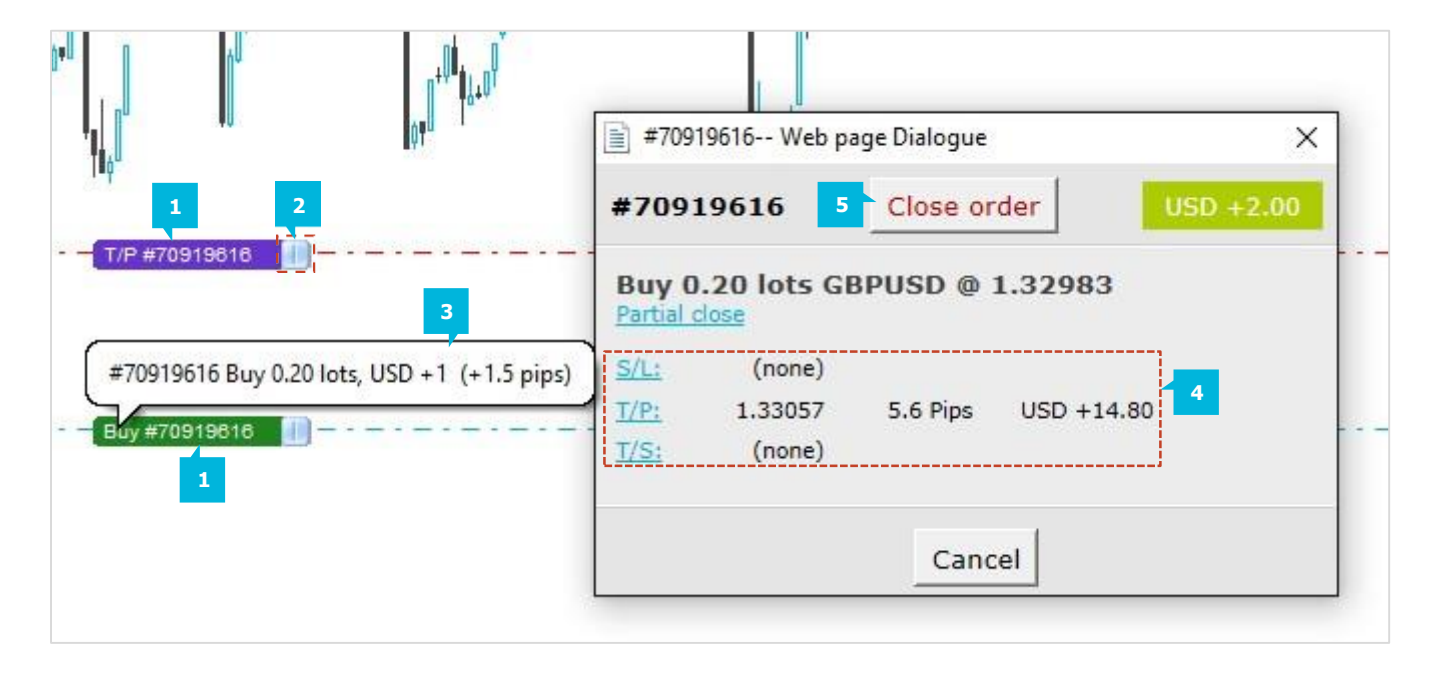

By clicking on the S/L,  $T/P$  and  $T/S$  entries  $(1)$ , their property window opens and you can change them choosing (2):

- **Fixedprice**
- **Pips**
- **Fixedcashrisk**
- **%of equity**
- **%of balance**
- **Break-even**

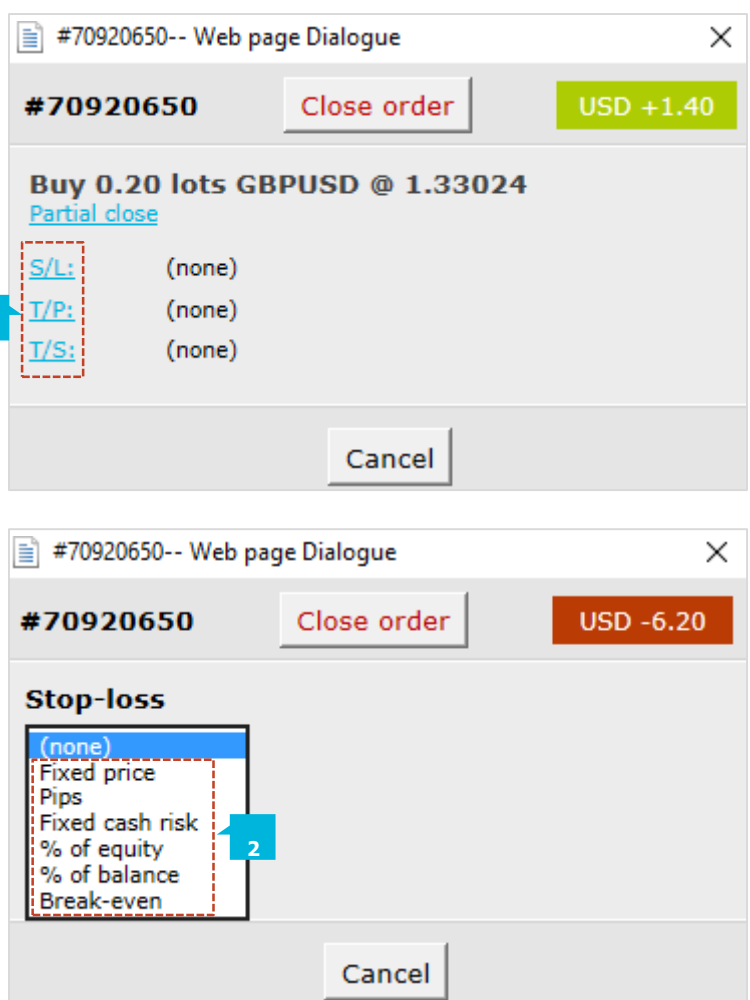

To close all open and pending orders using the **MT4+ Mini Terminal**, click on your current net position, which is located on the status indicator  $(1)$ . A new sub-window will open and here you can select among the following actions for your open and/or pending positions (2):

- **Close all**
- **Close openpositions**
- **Delete pendingorders**
- **Close all winners**
- **Closingall losers,**
- **Reversenet exposition**
- **Hedge**

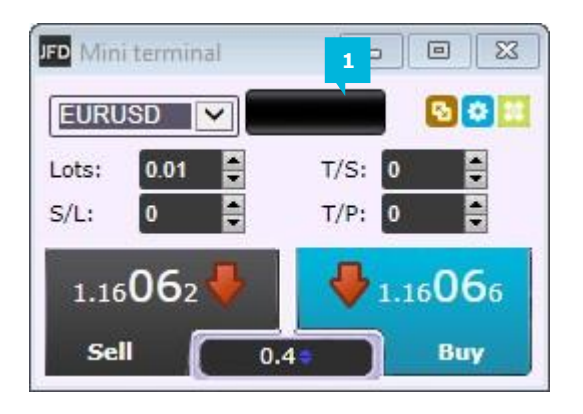

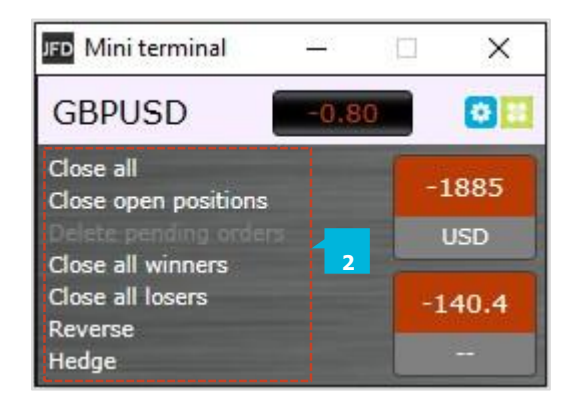

When you click on **Close all**, a confirmation window will appear. When you choose **Yes** (1), all your positions in the relevant instrument will be closed immediately. The option **Close open positions** will close only the market orders, while the pending order will remain. **Delete pending orders** will close all pending positions in the relevant instrument, while the market orders will remain open. The options **Close all winners** and **Close all losers** will close only the winning or losing positions in the relevant instrument. **Reverse** will revert your net order exposition in the relevant symbol to the contrary exposition. **Hedge** will place a position that is hedging your current net exposition in the relevant instrument. For example, if you have 3 orders opened on GBPUSD: 1 Lot Buy, 2 Lots Sell and 3 Lots Sell, your current net exposition will be – 4 Lots. The Hedge option will open a Buy position of 4 Lots, in order to hedge your exposition completely.

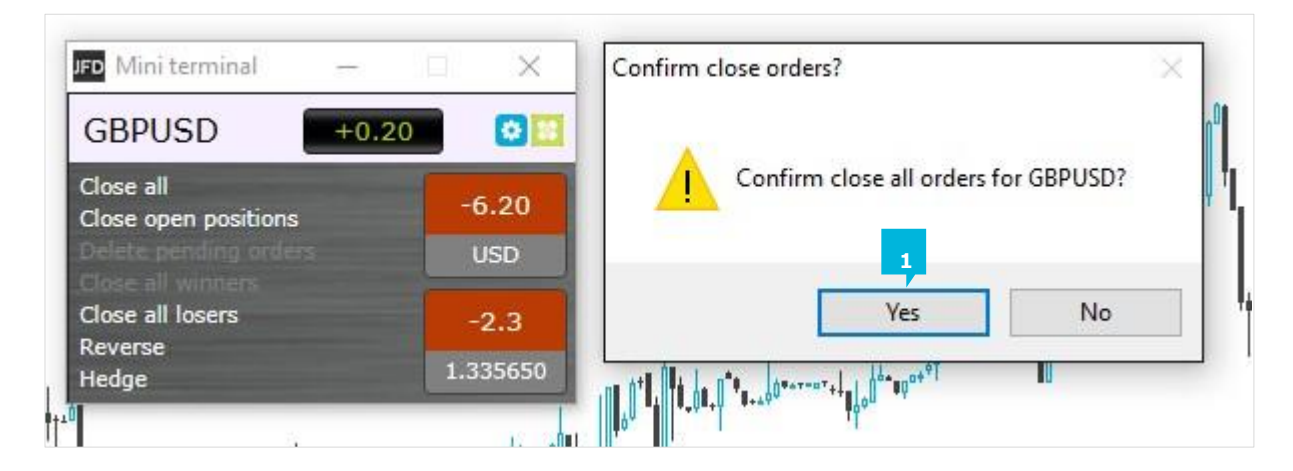

#### NOTE

The hedging will be possible if the Non-hedging option in the Settings window is unticked.

## **CONTACT US SUPPORT**

Kakos Premier Tower Kyrillou Loukareos 70 4156 Limassol, Cyprus Fax: +357 25763540 Tel:+357 25878530

Helpdesk Phone: +49 40 87408688 Helpdesk E-mail: [support@jfdbrokers.com](mailto:support@jfdbrokers.com) Live chat: [Chat](https://www.jfdbrokers.com/en/contact-us) now!

Web:[www.jfdbrokers.com](http://www.jfdbrokers.com/en)

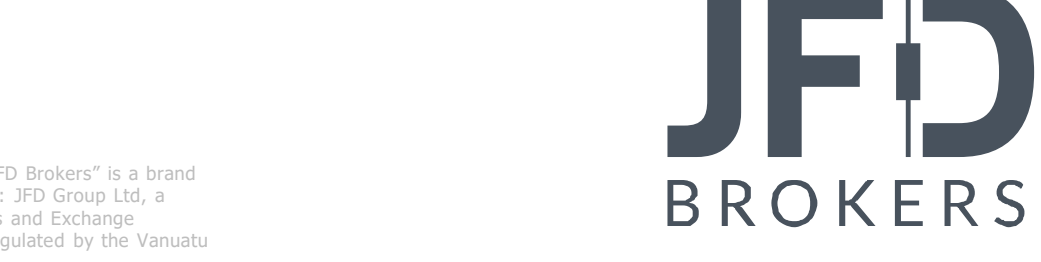

JFD is a leading Group of Companies offering financial and investment services and activities. "JFD Brokers" is a brand name and registered trademark owned and used by the JFD Group of Companies, which includes: JFD Group Ltd, a company with registration number HE 282265, authorized and regulated by the Cyprus Securities and Exchange Commission - CySEC (Licence number: 150/11) and JFD Overseas Ltd which is authorized and regulated by the Vanuatu Financial Services Commission (License number 17933).